### **Anleitung interner Bereich der Webseite**

Anlegen eines Büroprofils für Mitglieder

1. Startseite: Anmeldung interner Bereich

Geben Sie Ihre E-Mail Adresse in den oberen Teil der Maske ein.

Das Passwort können Sie selbst festlegen.

Wenn Sie bereits einen Seminar-Account angelegt haben, können Sie sich auch mit dem Seminar-Account anmelden.

BRANDENBURGISCHE ARCHITEKTENKAMMER

## **Anmeldung interner Bereich**

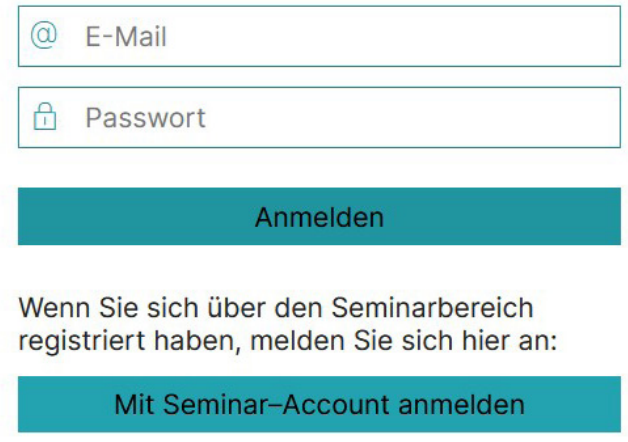

Weitere Links zum Login des internen Bereichs Passwort vergessen? Neues Benutzerkonto registrieren

Weitere Links zum Login des Seminarbereichs **Zum Seminarbereich** 

2. Legen Sie Ihr Website-Profil an.

Dazu tragen Sie Ihren Namen und Ihre Mitgliedsnummer ein. Wählen Sie aus: ich möchte mein Büroprofil anlegen.

## **Website-Profil**

→ Startseite → Kathleen Knitter

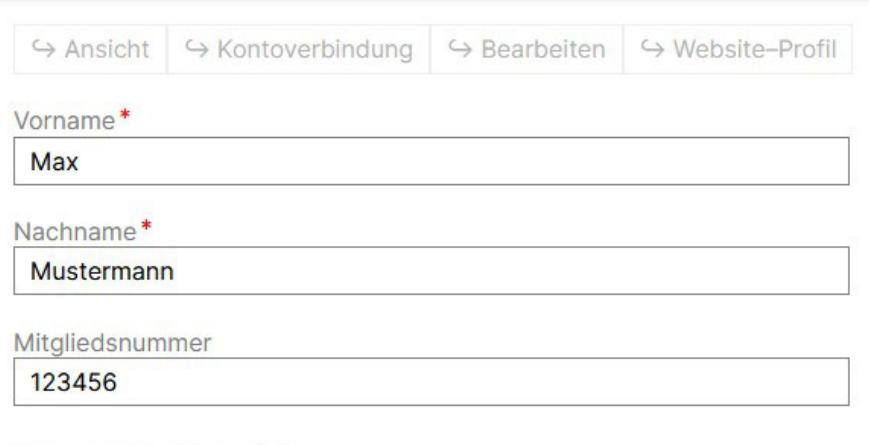

#### Antrag interner Bereich\*

- ich möchte Stellenangebote anbieten
- ich möchte externe Seminare anbieten  $\bigcirc$
- $\Diamond$  ich möchte mein Büroprofil anlegen (Kammermitglieder)
- ich möchte Projekte zum Tag der Architektur einreichen
- ich möchte Projekte zum Baukulturpreis einreichen
- ich erfülle ein Ehrenamt in der Kammer

Bitte wählen Sie die Bereiche aus, die auf Sie zutreffen.

Wir schalten Ihnen die entsprechende Bereiche des internen Bereichs nach vorheriger Prüfung frei.

#### Speichern

3. Nach der Freigabe durch die Geschäftsstelle können Sie Ihr Büroprofil anlegen.

Links interner Bereich: Gehen Sie nun auf "Büroprofil anlegen"

# **Max Mustermann**

Sy Kontoverbindung Sy Bearbeiten  $\hookrightarrow$  Ansicht → Website-Profil

#### Willkommen im internen Bereich der Webseite der Brandenburgischen Architektenkammer.

Sie haben nun die Möglichkeit, die für Sie freigegebenen Funktionen des internen Bereichs zu nutzen.

## Links interner Bereich

→ Meine Inhalte

- ← Einreichung Stellenangebot
- → Büroprofil anlegen
- → Büroprojekt anlegen
- ← Einreichung Baukulturpreis
- ← Einreichung: Baukulturpreis (Engagementpreis)
- ← Einreichung: Tag der Architektur
- ← Einreichung: Offene Büros (TDA)

4. Im nächsten Schritt gelangen Sie zur Eingabemaske für das Büroprofil.

Wir empfehlen die Daten und Bilder vorzubereiten, bevor Sie mit dem Ausfüllen beginnen.

→ Startseite → Inhalt hinzufügen Büroname\*  $\wedge$  Adresse Land Deutschland  $\vee$ Straße und Hausnummer Postleitzahl Ort

Beschreibung

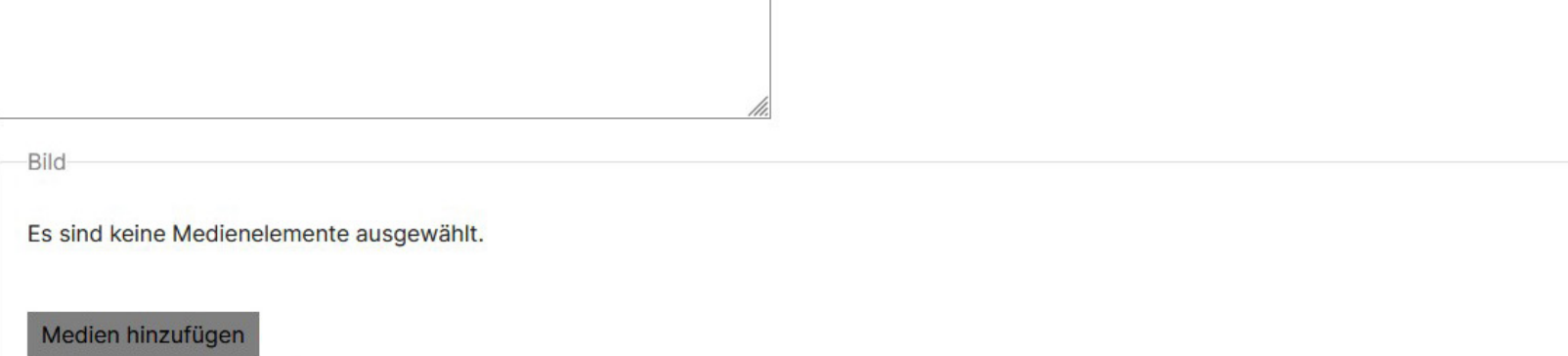

Ein Medieneintrag verbleibend.

#### 5. Eingabemaske Büroprofil - Bilder:

 Für das Büroprofil können Sie ein Bild hochladen. Dies kann eines Ihrer Projekte zeigen oder ein repäsenatives Foto Ihres Büros sein. Dieses Bild wird auf der Übersichtseite der Büroprofile der Kammermitglieder als Teaserbild über Ihrem Büronamen und den Steckbriefdaten erscheinen.

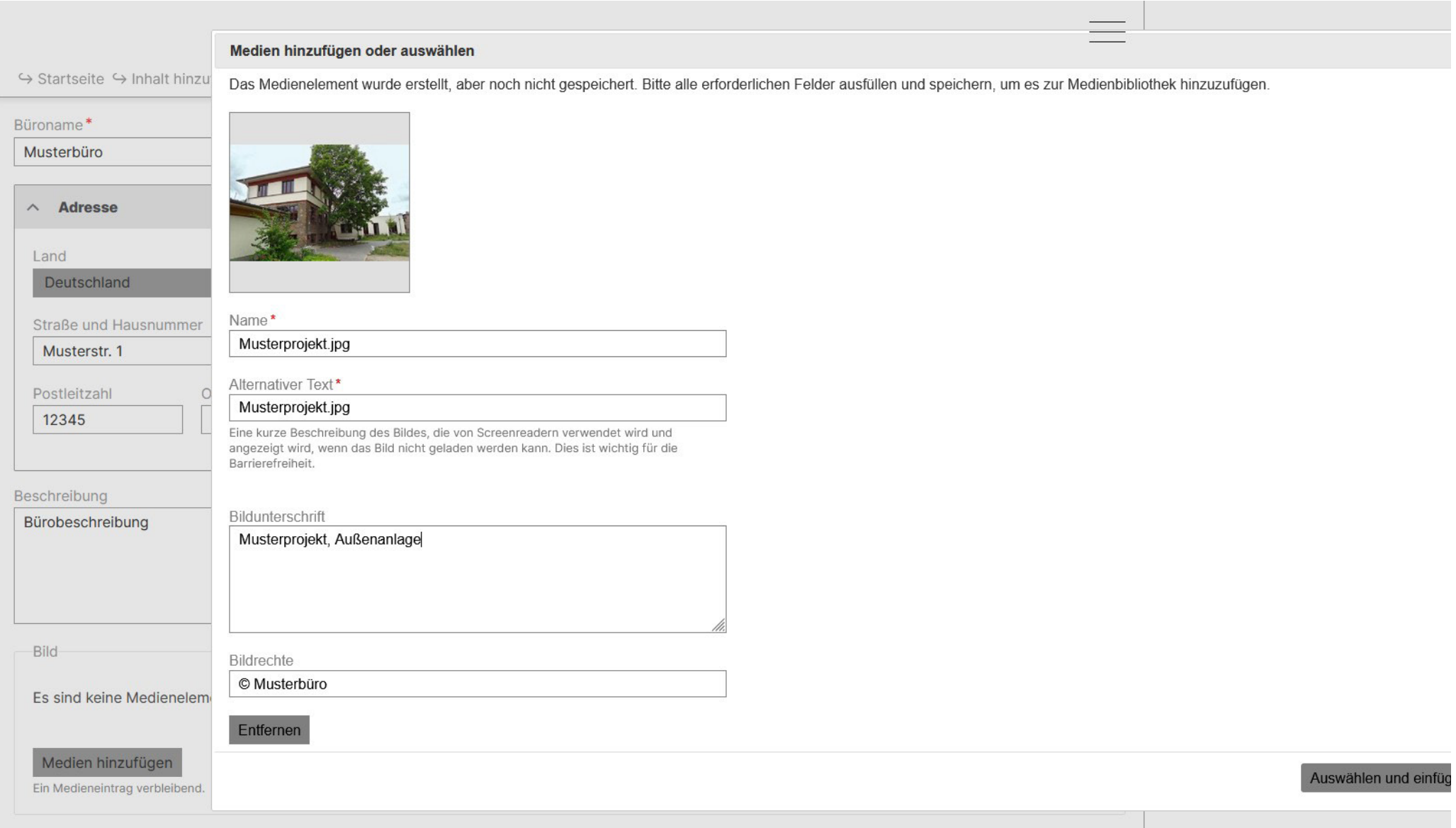

#### 6. Eingabemaske Büroprofil - Abschluss:

Speichern Sie am Ende Ihre Daten der Eingabemaske als Entwurf ab. Im nächsten Schritt können Sie in der Ansicht die Angaben überprüfen. Über den Menüpunkt Bearbeiten gelangen Sie zurück in die Eingabemaske, um Korrekturen vorzunehmen. Um das Büroprofil zu veröffentlichen, klicken Sie am Ende der Eingabemaske auf: Veröffentlicht.

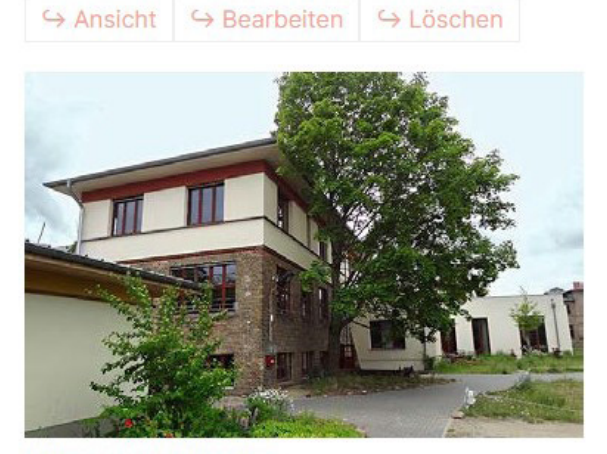

Musterprojekt, Außenanlage © Musterbüro

# **Musterbüro**

**Anschrift** 

Musterstr. 1 12345 Musterstadt Deutschland

#### **Team**

Frau Dipl.-Ing. Musterfrau Herr Dipl.-Ing. Mustermann

Bürobeschreibung

**Kontakt** +49331123456 musterfrau@musterbuero.de ⊼ http://musterbuero.de